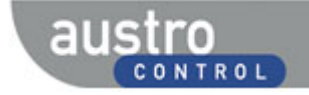

# **Die Meldung eines "General Aviation" Ereignisses**

# **1 Hinweise zur Eingabe einer Meldung**

Nachfolgend wird der prinzipielle Ablauf bei der Eingabe einer Meldung durch einen nicht registrierten Melder aus dem Bereich "General Aviation" dargestellt.

Die Felder, auf die hier hingewiesen werden, sollten nach Möglichkeit ausgefüllt werden. Sollten jedoch Angaben in diesen Feldern dem Melder unbekannt sein und der Button "CONTINUE" wird angeklickt, erscheint am unteren Rand folgende Meldung:

Die Meldung verschwindet nach kurzer Zeit von selbst oder durch Anklicken des "X" ganz rechts. Durch Anklicken des "CONTINUE"-Buttons kann die Bearbeitung auf der Folgeseite fortgesetzt werden.

Folgende Funktionalitäten sollen die Eingabe erleichtern:

- Zwischen den Seiten kann durch Anklicken der Icons gewechselt werden.
	- Reporting Information 2 Reporting Form 3 Attach Documents 4 Personal Details (optional)
- **EX CONTINUE ANTINUE >** Mit dem Button "CANCEL", in der Leiste unten rechts auf jeder Seite, werden alle bisherigen Einträge gelöscht und die Meldung wird auf Anfang zurückgesetzt.
- Der Button "CONTINUE" führt zur nächsten Seite der Meldung.
- Nach dem Wechsel zu Seite 3 "Attach documents" kann die Meldung ohne weitere Angaben sofort mittels des dann zusätzlich vorhandenen Buttons "SUBMIT" an das Aviation Reporting Portal übermittelt werden.

# **2 Die Farbkodierung der Datenfelder**

"Muss-Feld": Alle rot hinterlegten Felder sind verpflichtend und vollständig auszufüllen.

"Soll-Feld": Die gelb markierten Felder zählen zu Pflichtdatenfeldern und sollen daher vervollständigt werden, wenn sie zutreffend, relevant und bekannt sind.

"Kann-Feld": Alle grün hinterlegten Felder können ausgefüllt werden, wenn die Daten bekannt, zutreffend und relevant sind.

Da diese Felder nicht angegeben werden müssen, wird hier auch auf eine nähere Beschreibung verzichtet.

# **3 Die vier Schritte einer Meldung**

Nach Aufruf der Website: https://aviationreporting.eu/ erfolgt eine Weiterleitung auf die Startseite des Aviation Reporting Portals, auf welcher der Link zum eigentlichen Reporting Portal ausgewählt werden kann. Der Link ist aufrufbar in der obersten Zeile unter "REPORT AN OCCURRENCE". Bei der Auswahl von "REPORT AN OCCURRENCE" öffnet sich ein Untermenü. In diesem Untermenü wählt man "Report an Occurrence Portal" aus.

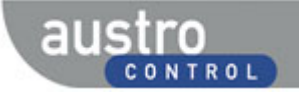

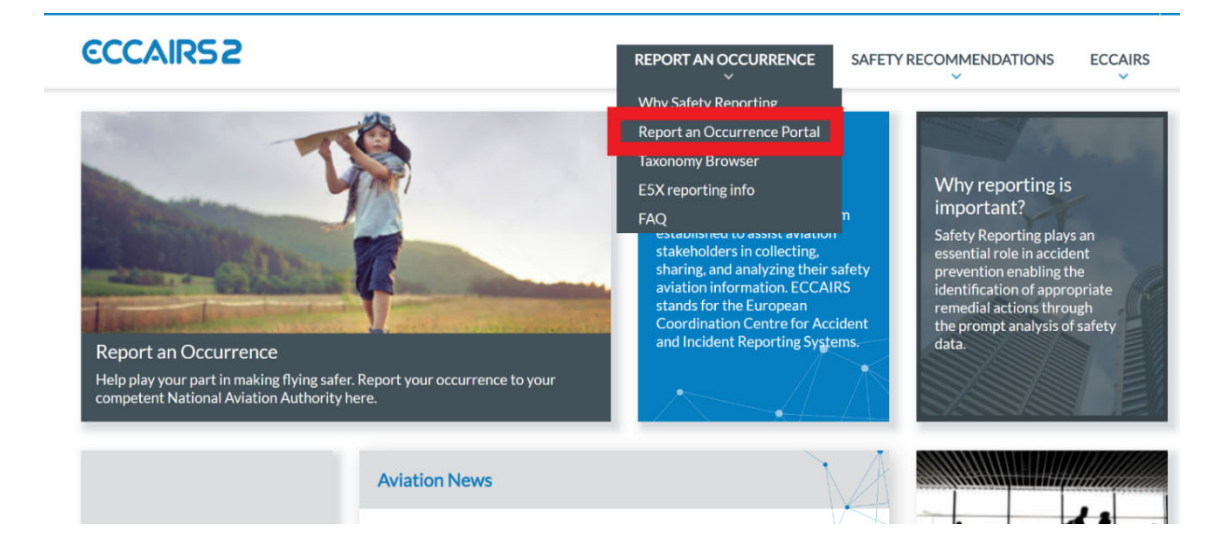

Man wird automatisch zur eigentlichen Seite zum Absetzen einer Meldung weitergeleitet.

Die Meldungslegung selbst besteht aus vier Schritten, nämlich:

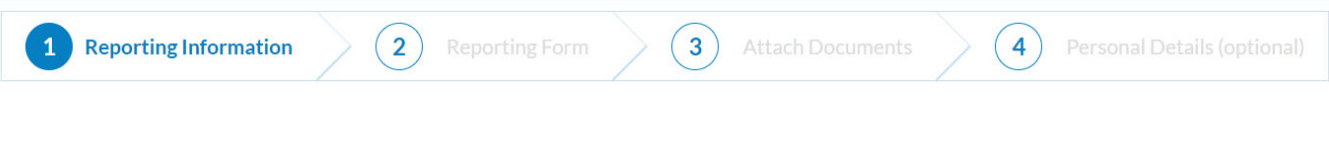

- 1. "Reporting Information"
- 2. "Reporting Form"
- 3. "Attach Documents"
- 4. "Personal Details (optional)"

Diese vier Schritte werden im Folgenden genauer beschrieben.

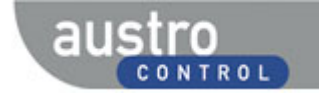

# **3.1 Schritt 1: Reporting Information**

Schritt 1 "Reporting Information" enthält fünf Seiten mit vorbereitenden Angaben.

Um zu Schritt 2 zu gelangen, müssen die darauf abgefragten Informationen zwingend eingefügt werden.

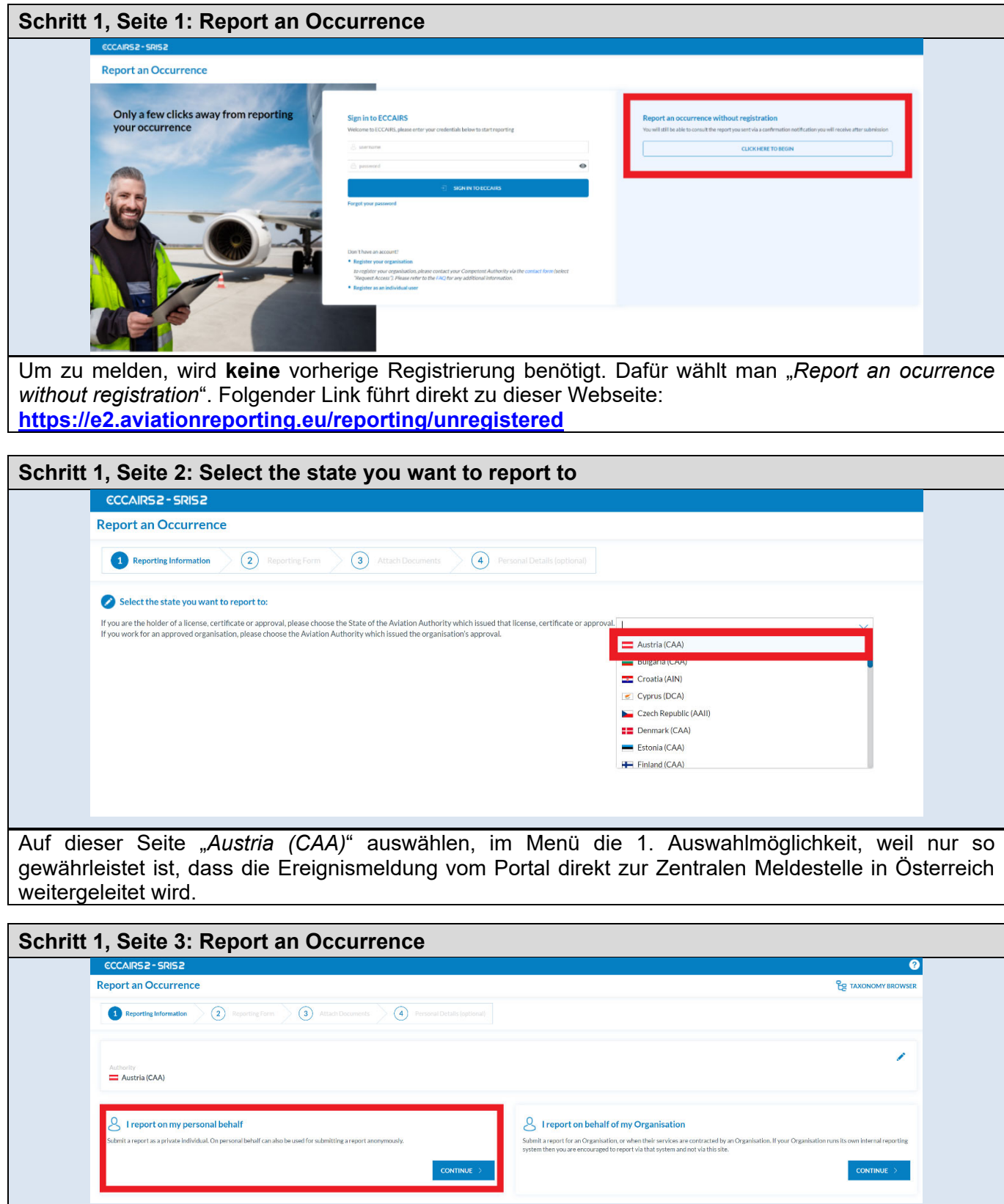

Mit einem Klick links auf "CONTINUE" bei "I report on my personal behalf", gelangt man zu einer einfach gehaltenen Maske zur schnellen Eingabe von Grunddaten zu einem Ereignis.

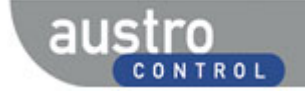

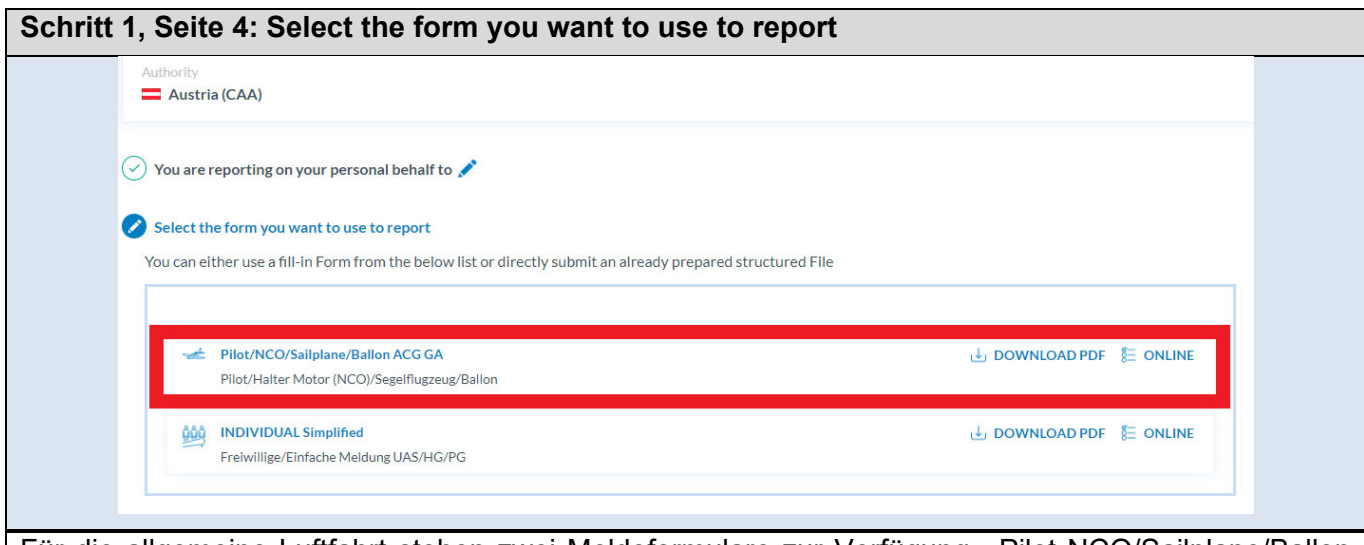

Für die allgemeine Luftfahrt stehen zwei Meldeformulare zur Verfügung, "Pilot NCO/Sailplane/Ballon<br>ACG GA" und "INDIVIDUAL Simplified". Im Folgenden wird das Meldeformular ACG GA" und "INDIVIDUAL Simplified". Im Folgenden wird das Meldeformular "Pilot/NCO/Sailplane/Ballon ACG GA" näher betrachtet. Das Meldeformular "INDIVIDUAL Simplified" für freiwillige und einfache Meldungen ist genauso aufgebaut, allerdings enthält es weniger Felder.

In diesem Schritt ist auszuwählen, auf welche Art die Meldung abgegeben wird. Wir empfehlen, hier "**ONLINE**" auszuwählen. Hier können Sie das gesamte Meldeformular online ausfüllen und übermitteln.

Hinweis: "*DOWNLOAD PDF*" stellt ein ausfüllbares PDF-Formular zur Verfügung, welches erst herunter- und nach dem Ausfüllen wieder hochgeladen werden muss.

# **3.2 Schritt 2: Reporting Form**

Jede Seite enthält die Fußzeile:

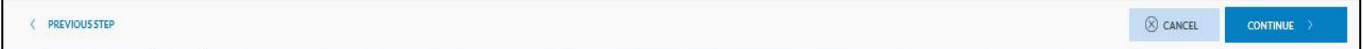

Diese Fußzeile ist auf den nachfolgenden Abbildungen nicht dargestellt.

Bei Klick auf den Button "CANCEL" werden alle Eingaben gelöscht und die Eingabe auf Schritt 1 zurückgesetzt.

Bei Klick auf den Button "CONTINUE" wird die Bearbeitung auf der nächsten Seite fortgesetzt.

Bei Klick auf den Button "PREVIOUS STEP" wird die Bearbeitung einen Schritt zurückgesetzt, die bisher gemachten Einträge bleiben erhalten.

Im Folgenden werden alle Felder von 'Schritt 2' erklärt. Dafür wurde das Meldeformular in mehrere Abschnitte geteilt.

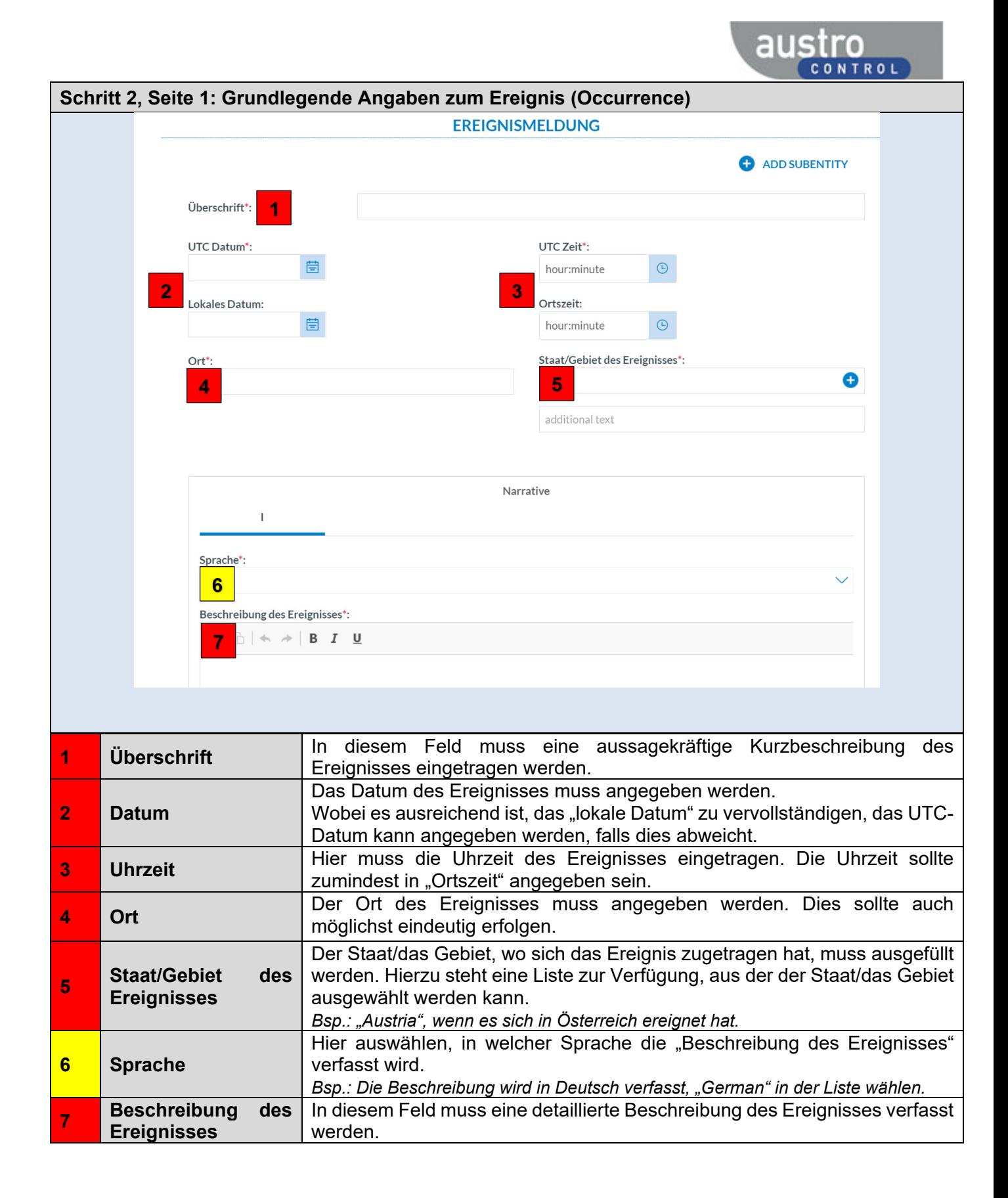

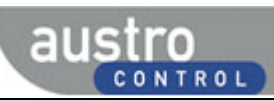

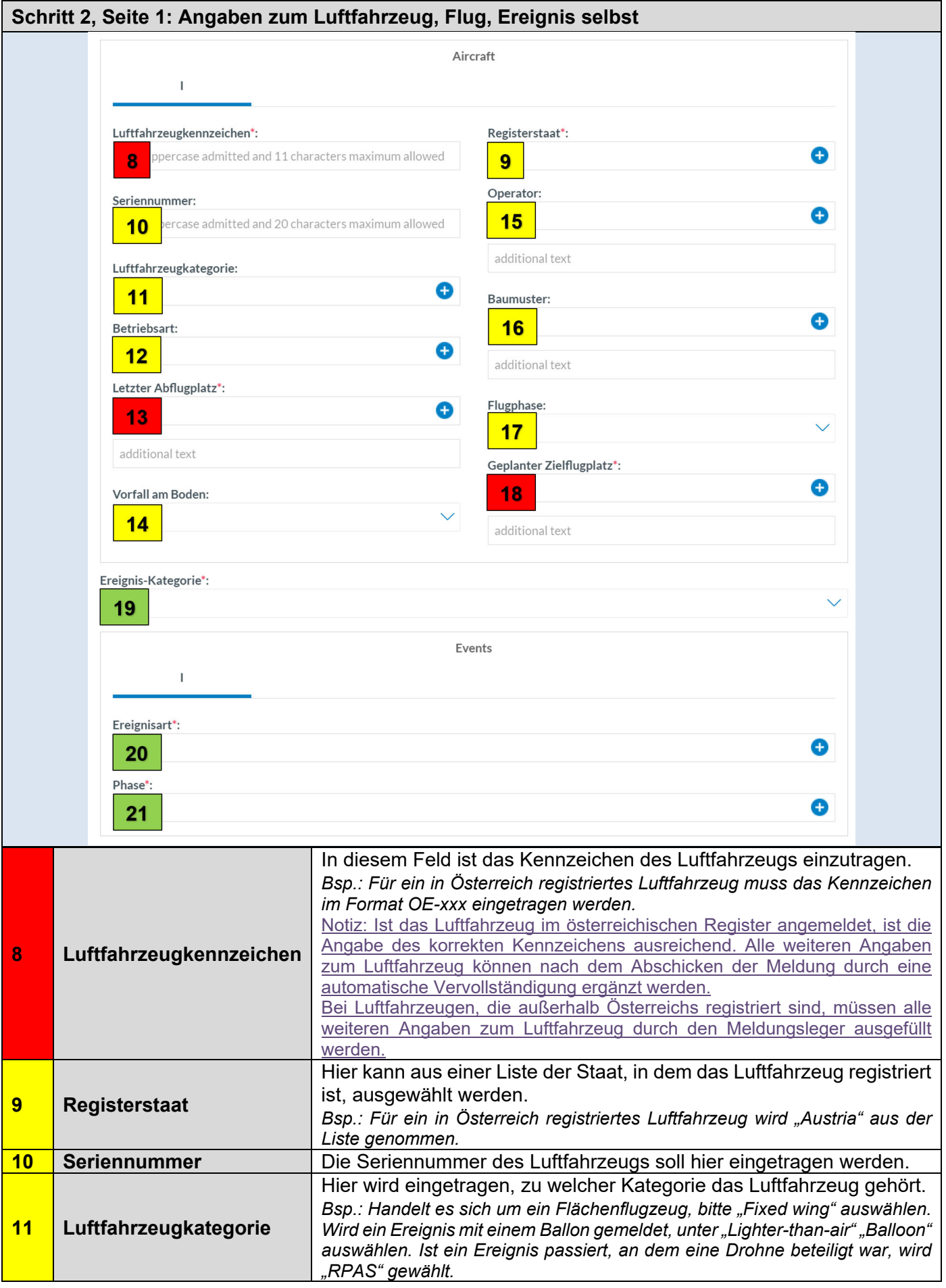

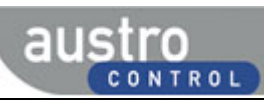

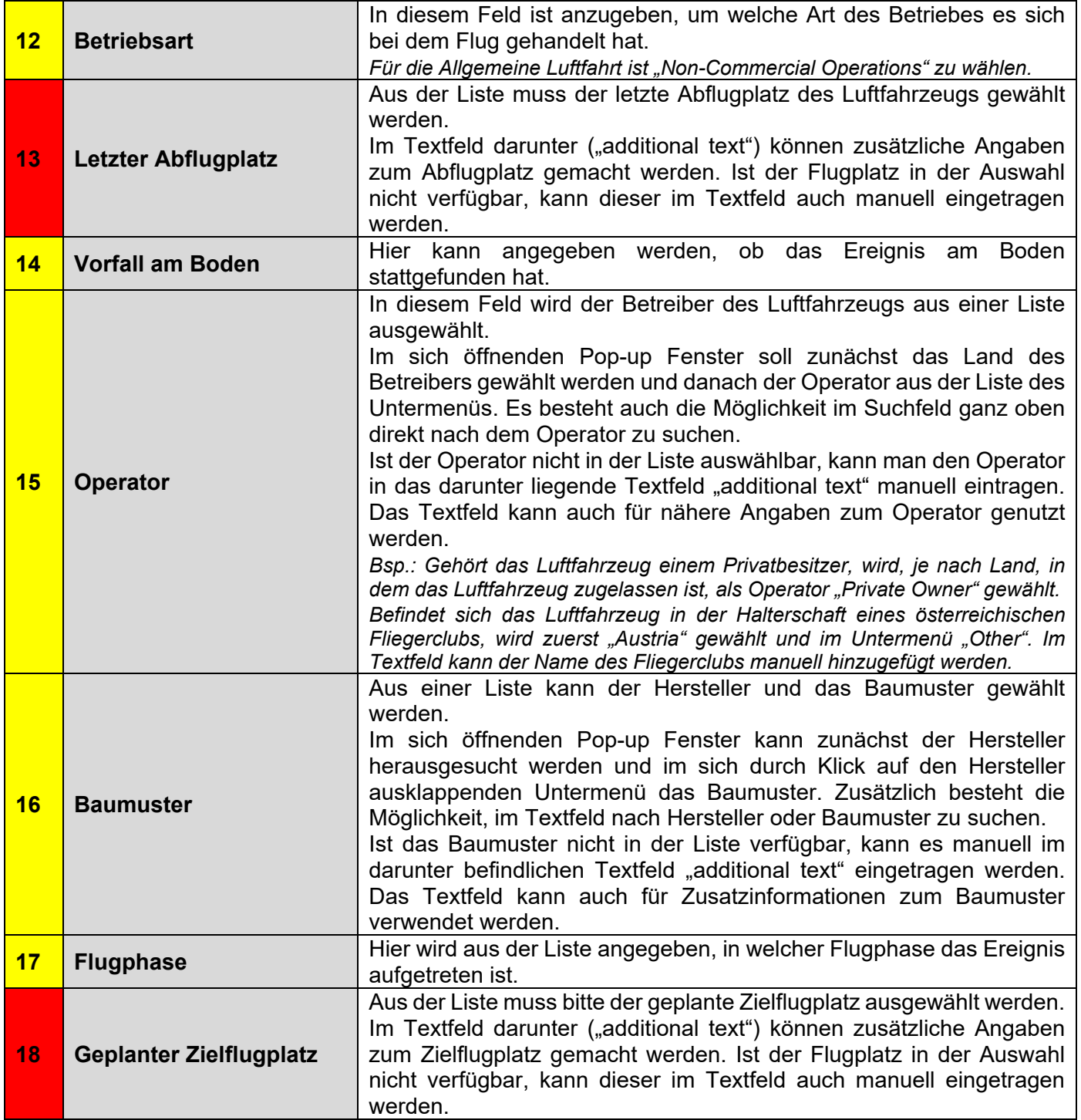

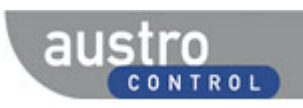

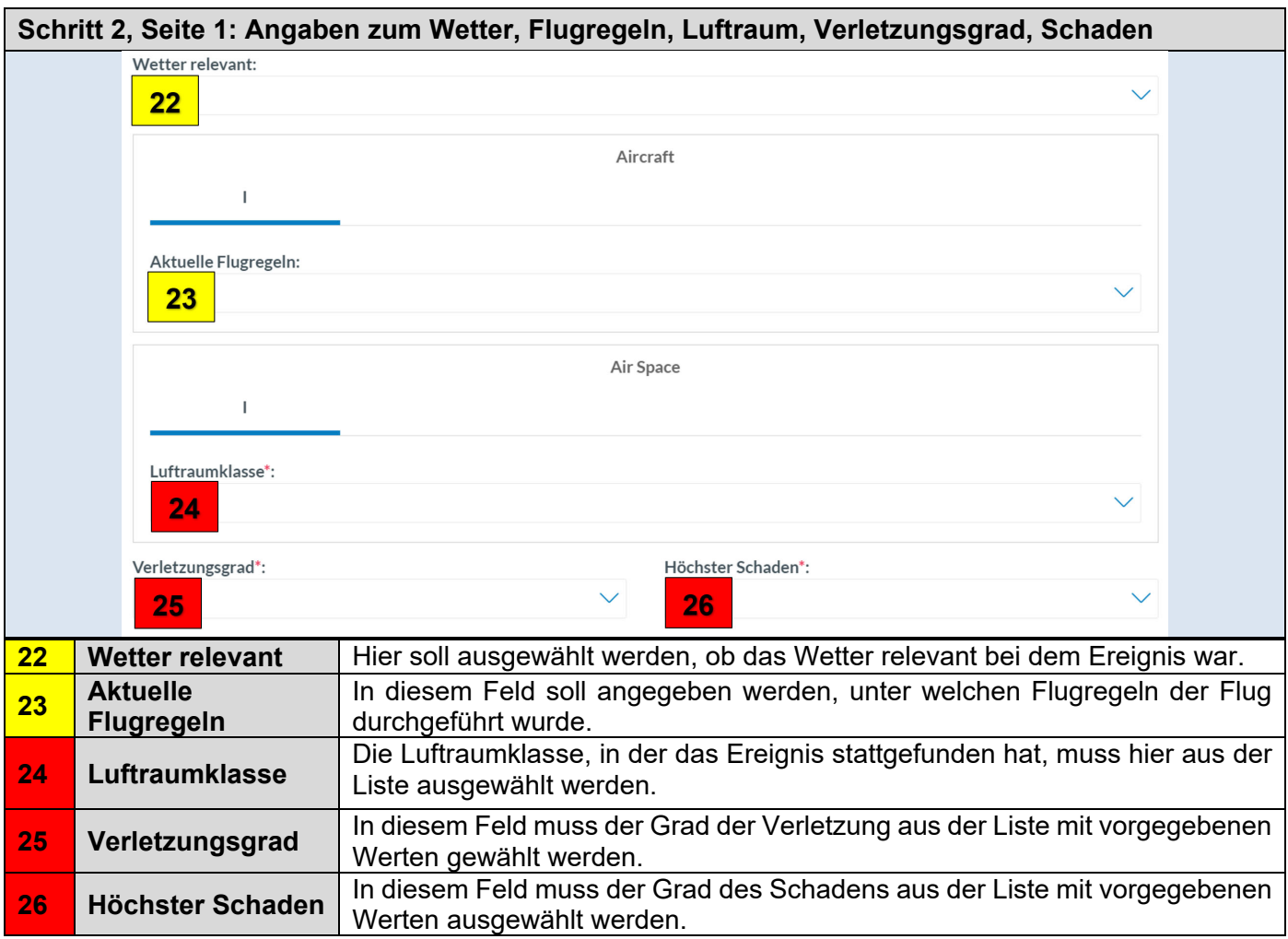

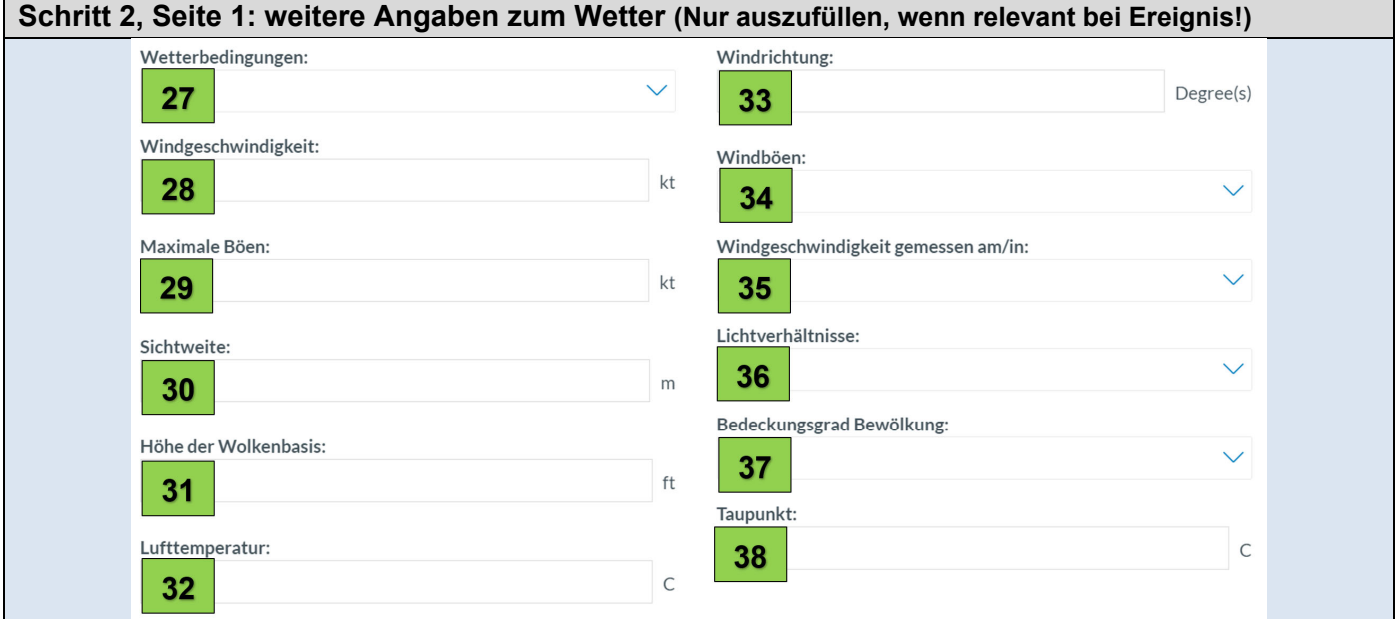

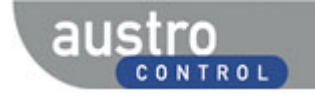

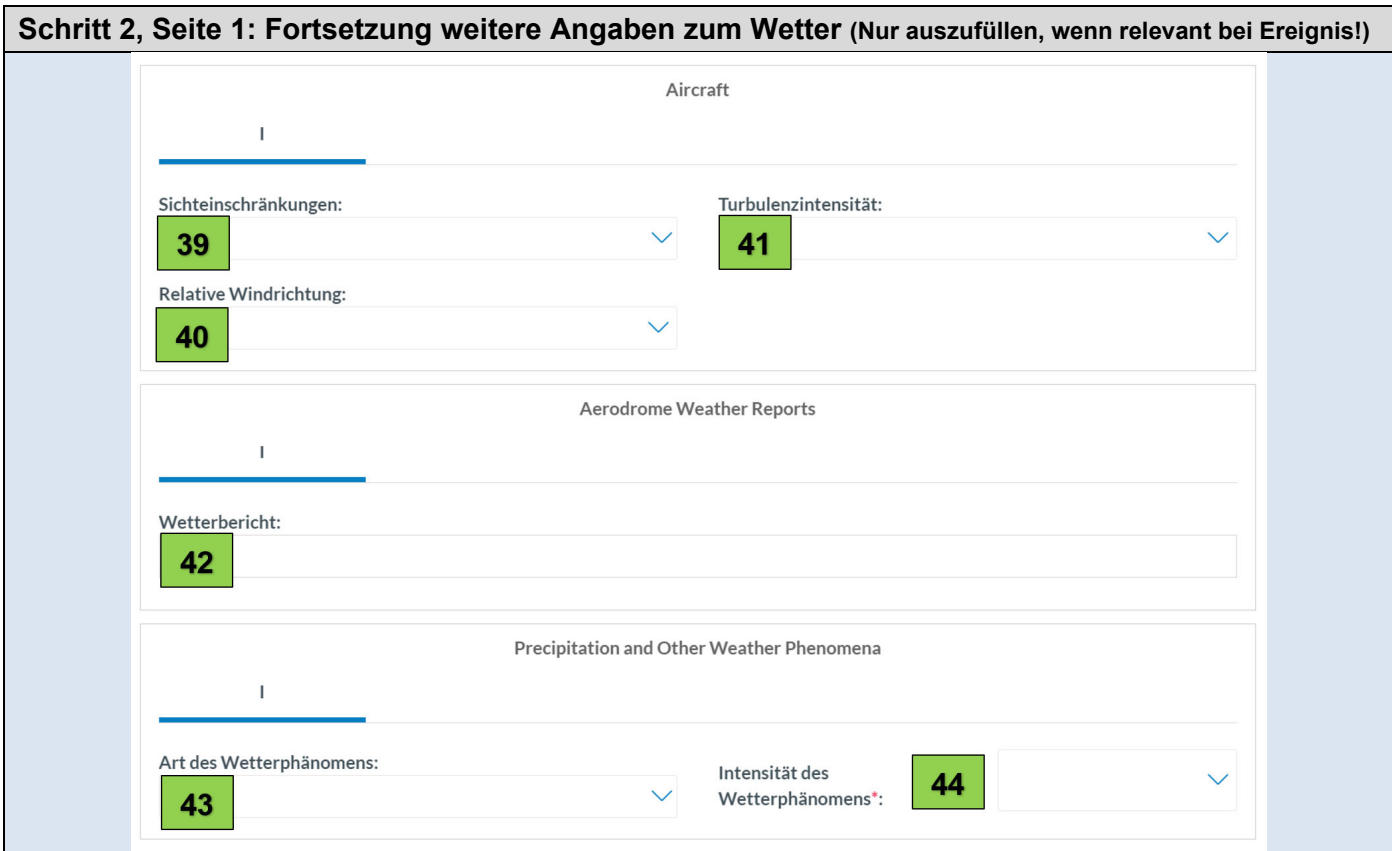

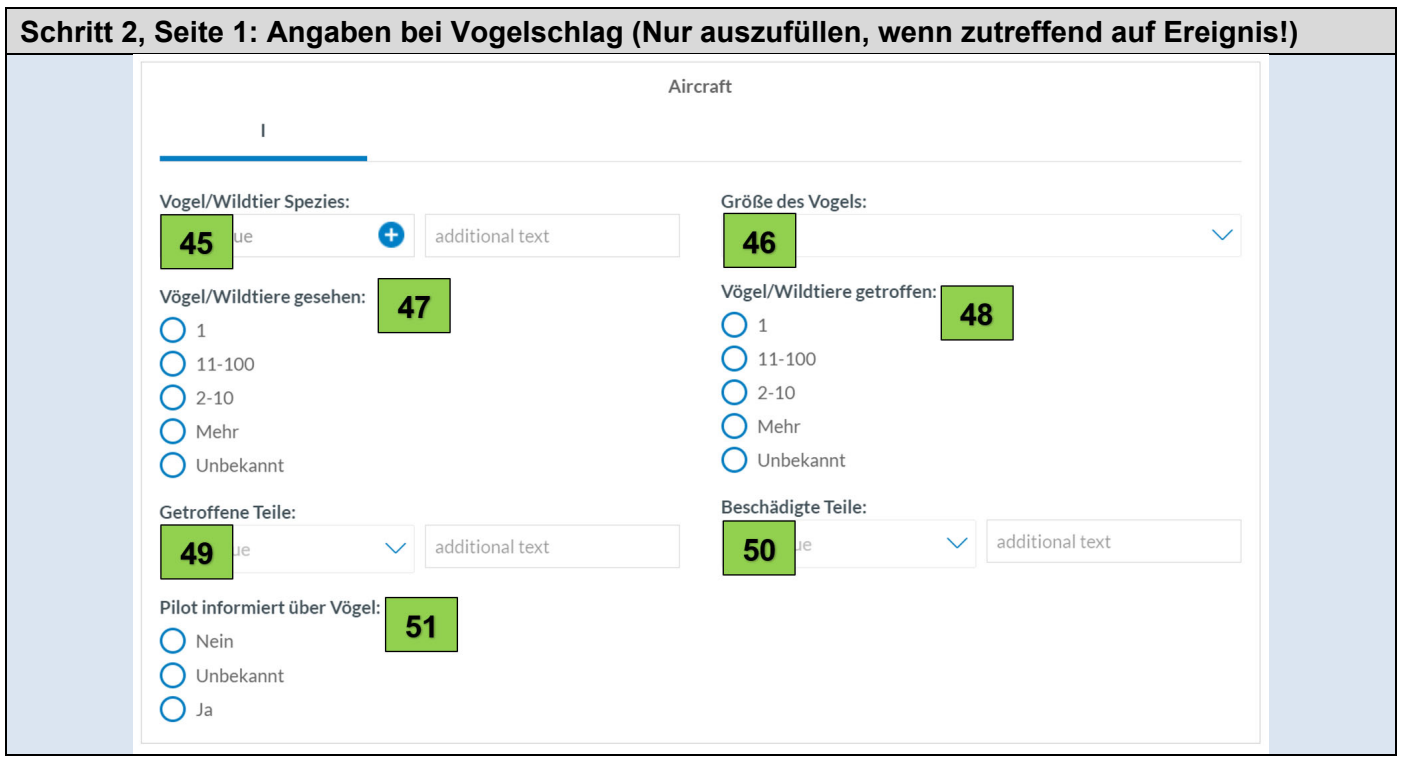

Der Schritt 2 beinhaltet auch noch eine zweite Seite, auf der die Meldedaten angegeben werden müssen. Auf diese 2. Seite gelangt man, wenn man ganz Link im Baum auf "Meldedaten" klickt.

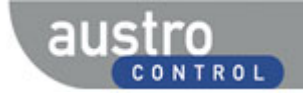

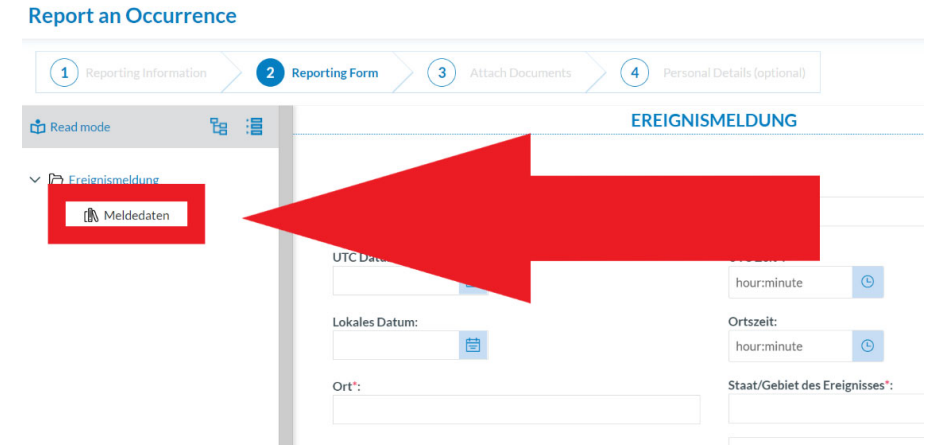

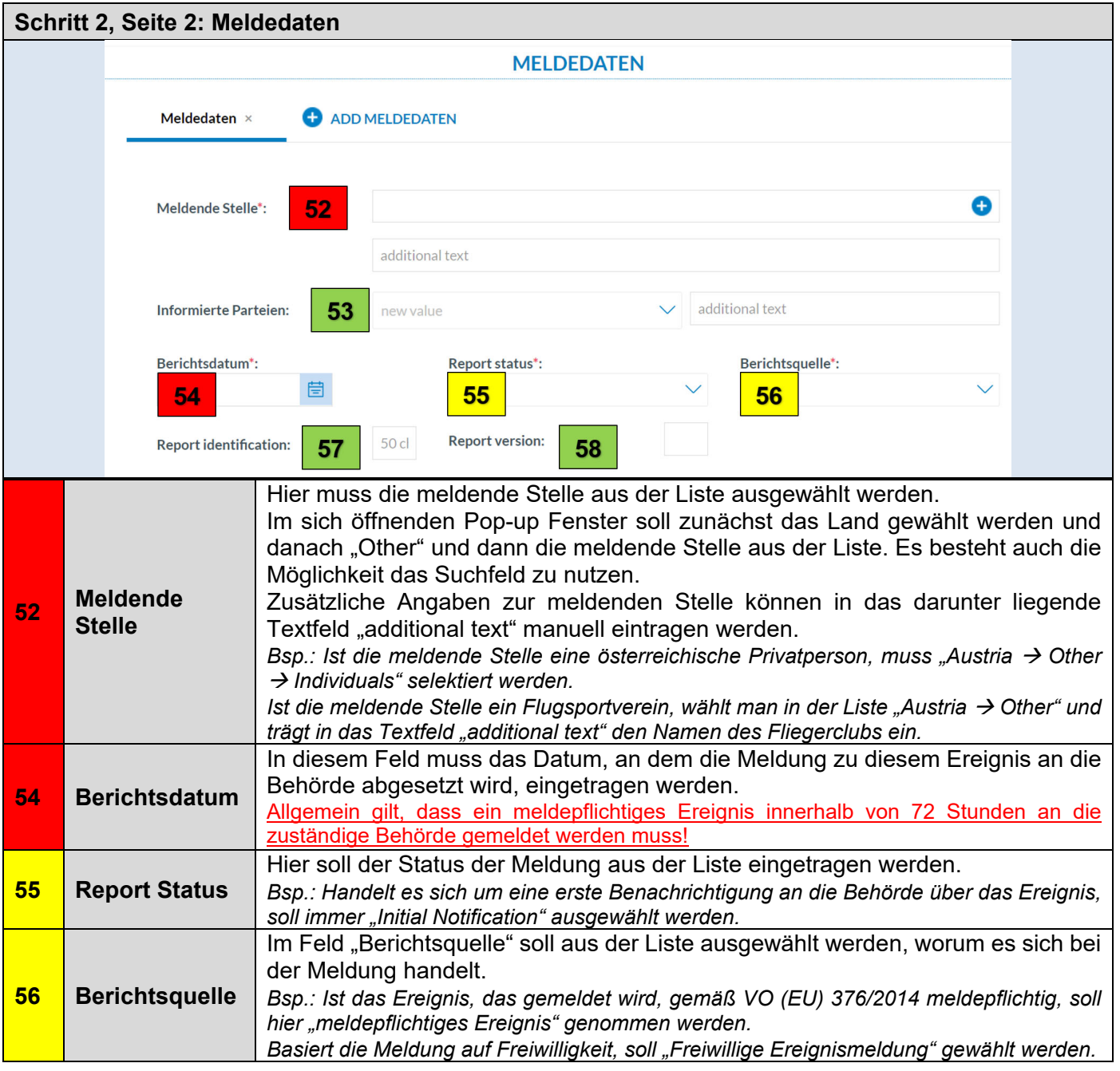

*Damit ist die Dateneingabe zum Ereignis beendet!*

*Danach können noch begleitende, zusätzliche Informationen wie folgt mitgeteilt werden.* 

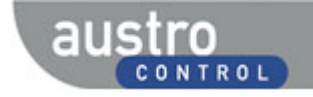

#### **3.3 Schritt 3: Attach Documents**

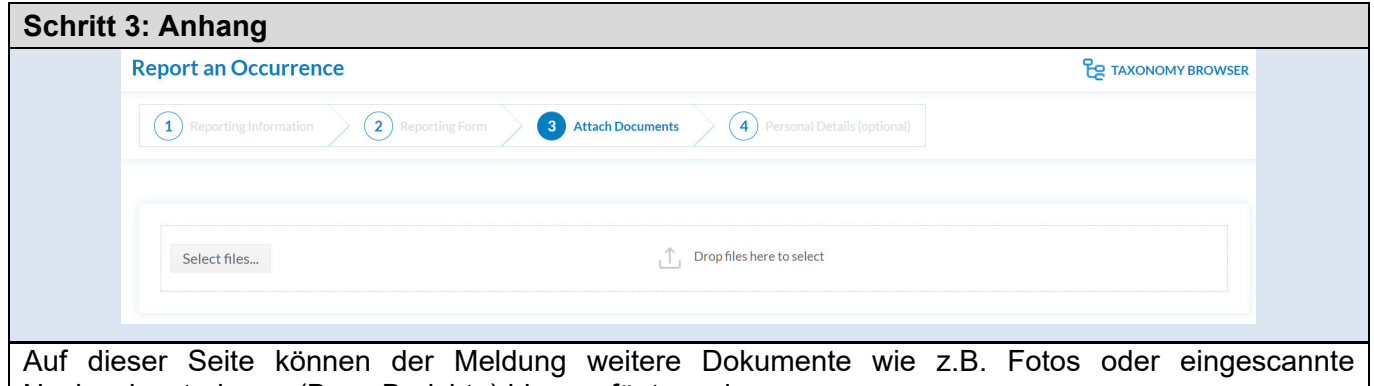

Nachweisunterlagen (Bsp.: Berichte) hinzugefügt werden. Diese sind mittels Drag-and-Drop in das Feld zu ziehen oder können über den Button "Select files" über den Dateipfad angewählt und eingefügt werden.

Sind solche Dokumente nicht vorhanden, bleibt dieses Feld leer.

# **3.4 Schritt 4: Personal Details (optional)**

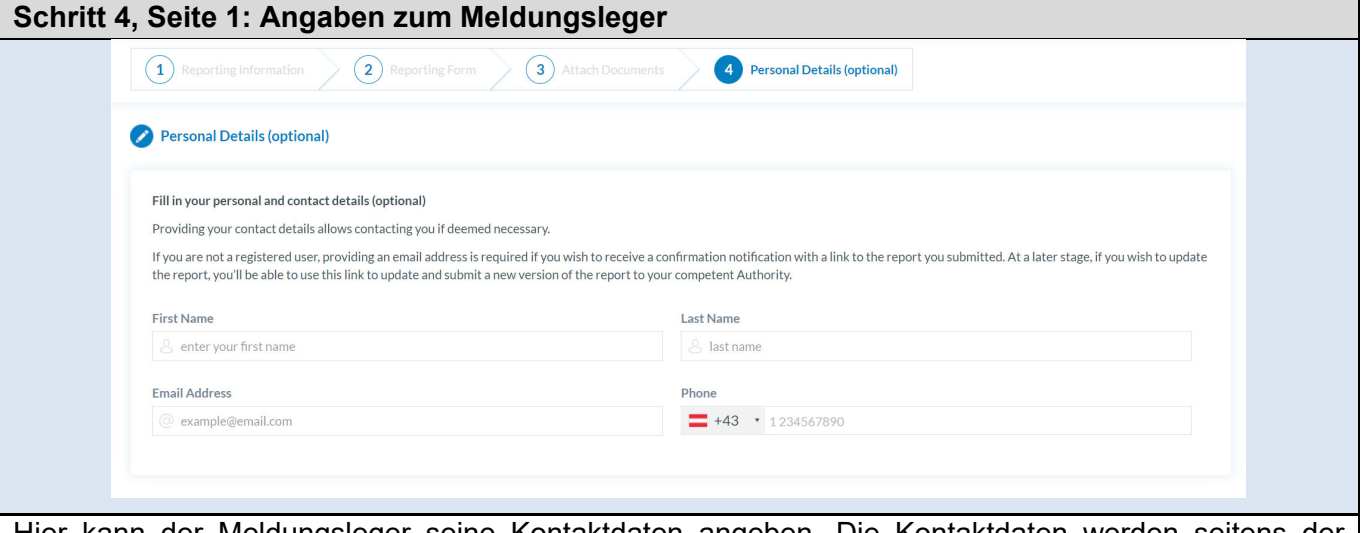

Hier kann der Meldungsleger seine Kontaktdaten angeben. Die Kontaktdaten werden seitens der Behörde nur für allfällige Rückfragen und zur Information des Meldungslegers über die Ereignisuntersuchung benötigt.

**Die Meldung kann auch anonym abgegeben werden**. Dann können die Felder dieses Schrittes leer gelassen werden. Allerdings entfällt bei einer anonymen Meldung ohne Angabe einer validen Email-Adresse die Rückmeldung des Portals in Form einer Eingangsbestätigung und es können auch keine Updates bzw. Ergänzungen zur Meldung gemacht werden.

Durch das Anklicken von "Submit" wird die Meldung nun an das Aviation Reporting Portal **übermittelt.** 

# Vielen Dank für Ihren Beitrag zur Flugsicherheit!